Lidar Applications for the Study of Ecosystems with Remote Sensing Laboratory (LASERS) Ecology and Conservation Biology Texas A&M University College Station TX https://lasers.tamu.edu/

# PhotonLabeler: ICESat-2 Photon Interpretation, Labeling & Visualization

Lonesome Malambo, Sorin Popescu August 2020

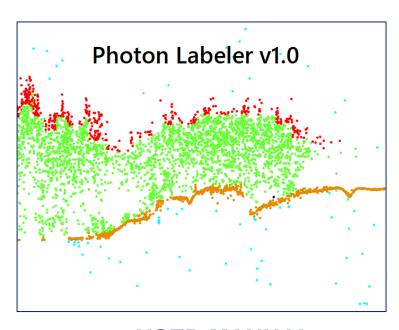

**USER MANUAL** 

### **Contents**

- 1. ICESat-2 ATL03 data overview
- 2. PhotonLabeler Overview
- 3. PhotonLabeler GUI Layout
- 4. <u>Left and right panel parameters</u>
- 5. <u>Downloading Installing PhotonLabeler</u>
- 6. <u>Labeling session requirements and setup</u>
- 7. <u>Data display control and navigation</u>
- 8. <u>Creating and saving point label definitions</u>
- 9. <u>Loading point label definition</u>
- 10. Manual point labeling
- 11. Saving labeled data
- 12. Saving and loading a labeling session
- 13. Saving graphics
- 14. <u>Error logging</u>

#### ICESat-2 ATL03 data overview

- ICESat-2 geolocated photon data (ATL03) data provide time, latitude, longitude, and ellipsoidal height for each photon detected by the ATLAS instrument in six ground tracks in the WGS-84 reference frame.
- ATL03 data are distributed in HDF format and organized by ground track in the HDF file structure. Point data (latitude, longitude, time, height) can be accessed from the heights sub-group (/gtx/heights) for each respective ground track. See product <u>Algorithm Theoretical Basis Document</u> for more details
- ATL03 data could be visualized by plotting photon elevation values (y-axis) against time or along-track distance (ATD) values (x-axis) in 2D space. ATL03 data could also be visualized in 3D space by plotting latitude, longitude and elevation values.
- Plotting ATL03 data provides a convenient way for visually interpreting them into classes of interest and is the motivation behind developing the PhotonLabeler application.

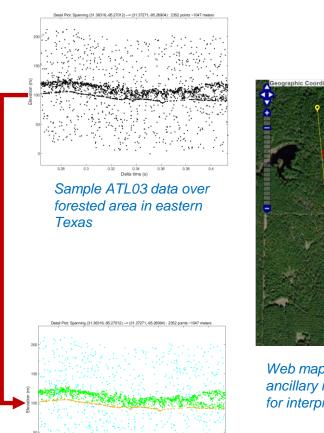

Web map providing ancillary information for interpretation

Path of displayed

#### ICESat-2 PhotonLabeler

- PhotonLabeler is a free graphic user interface (GUI) for visual interpretation, manual labeling and visualization of ICESat-2 Geolocated Photon data (ATL03)
  - Provides <u>a two-plot layout</u> to enhance the photon interpretation and labeling
  - Overview plot offers an overview of data over large extent; Detail plot provides a more detailed view across a smaller extent.
- PhotonLabeler software capabilities include:
  - reading and display of ATL03 HDF files
  - manual labeling of individual photons into target classes of choice
  - saving of labeled data in ASCII format
  - Saving and loading labeling sessions
- PhotonLabeler can facilitate manual collection of:
  - ground truth for validating various products from ICESat-2 mission
  - training data in the development of new algorithms for generating various ICESat-2 data products

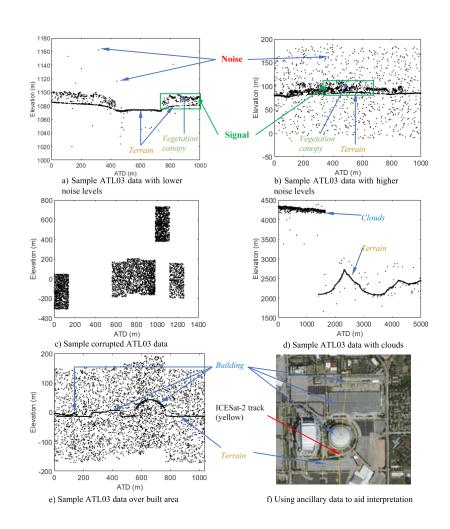

Sample ATL03 data in different environments with identification of points into classes

# PhotonLabeler GUI Layout

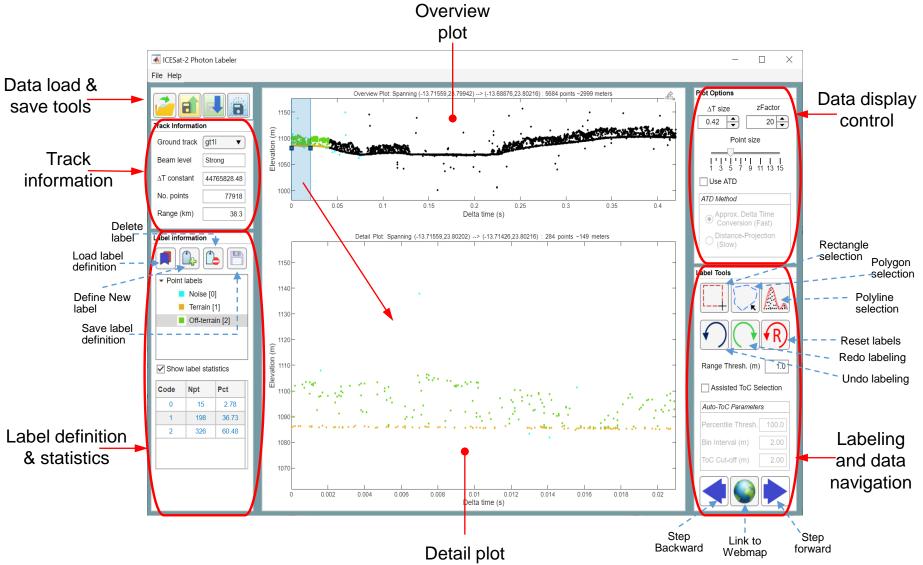

# Left and right panel parameters

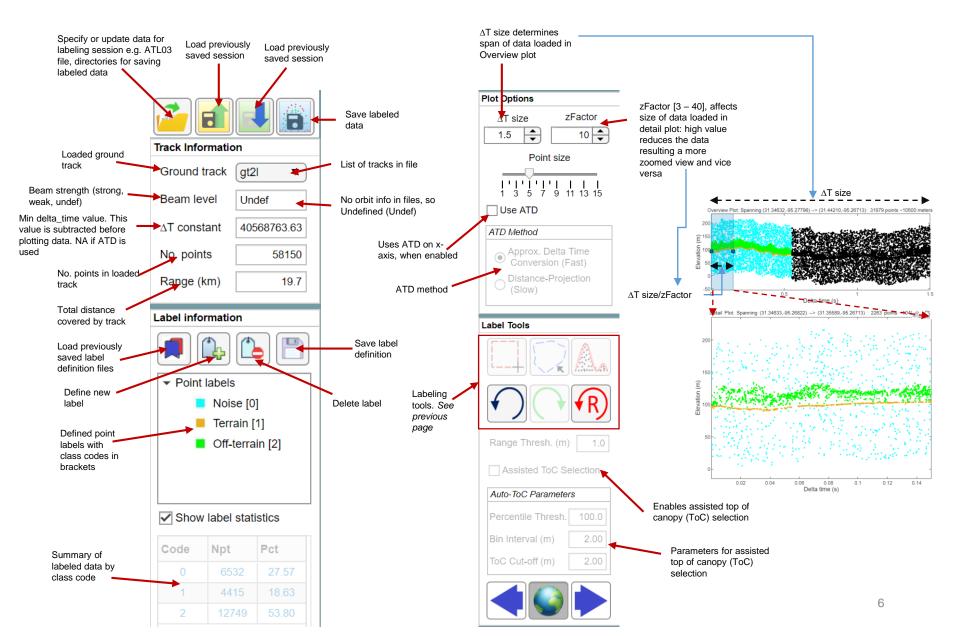

### Downloading and installing PhotonLabeler

PhotonLabeler can be downloaded from:

https://github.com/Oht0nger/PhoLabeler/releases/tag/v1.0

 Install standalone executable, which requires download free MATLAB runtime

- 1. Navigate to directory you saved the app executable file.
- 2. Double-click it to start the installation.
- 3. Follow dialog prompts to finish the installation
- 4. After installation, launch the application as a standalone software

# Labeling session requirements & setup

- Point visualization and labeling requires specification of:
  - ATL03 file
  - Output directories for labeling sessions and labeled data
  - File formats for saving labeled data
  - Existing label definition file, if available
- A point label definition defines point classes and their respective representation (color and class code)
- Once all parameters are set, clicking OK on the Create New Session dialog loads the data in the two plot axes based on currently set display parameters

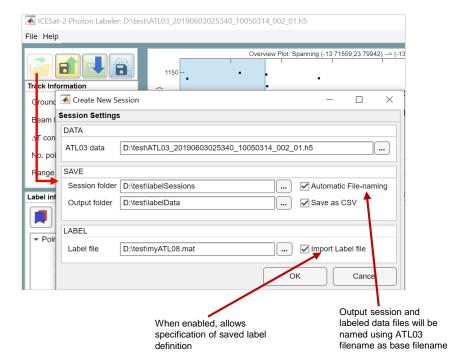

Specifying input data and saving options

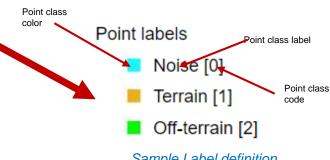

# Data display control and navigation

- PhotonLabeler reads and displays ATL03 HDF data by ground track
- Photon elevation values are plotted against delta time or along-track distance values
- Use the following to control the data display and navigate/explore the data:
  - Adjust \( \Delta T \) size parameter to increase or decrease data loaded in Overview plot. Adjust zFactor to control data loaded in Detail plot
  - Use Next and Back buttons to step through data in the Overview plot. Alternatively, drag the blue region to positions of interest
  - Link to web map. Clicking Next or Back button updates the web map.
  - Activate zoom in and out in the Detail plot by turning the scroll wheel on your mouse.
    Zooming interactions are disable in the Overview plot.

Data span details including min/max

latitude and longitude, number of points

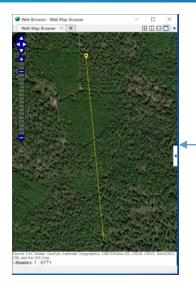

We recommend disabling the web map when you have to step through many sections of the data. This is because the update of the web map can be slower than the plotting of the points. This results in a long queue of web map updates which can degrade performance

## Creating and saving point label definitions

- Click the Define New Label button
- In the Define New Label dialog, specify the class label, code and color. Use the color picker to select color of choice. Choose a label code (an integer representation) equal or greater than zero. Internally, PhotonLabeler uses a code of -1 to represented unlabeled data
- 3. Click OK to define the point label.
- Repeat steps 1 3, to define more labels to meet your project requirements
- 5. Having defined all the classes, you may save the defined labels as a label definition file (\*.mat) using the Save label definition button

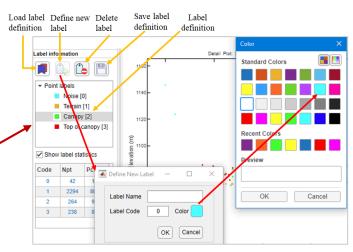

Creating Point label definitions

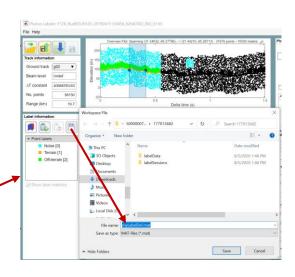

# Loading point label definition

- 1. Click the Load Point Label Definition button
- 2. The Select File to Open dialog will open. Navigate to the directory you saved your definition file. Click open to load the file.
- 3. Note: Loading a point label file clears any currently loaded point definitions and resets all labeled data
- 4. You may delete individual items in the label definition using the Delete label button. Deleting a point label also resets all labeling information associated with the deleted point label.
- 5. In the current implementation, PhotonLabeler does not provide option to edit an item in the label definition. The only option is to delete it and recreate it with updated values.

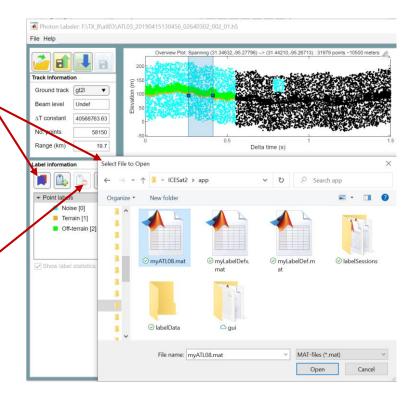

Loading Point label definition file

# Manual point labeling

- Once you have loaded ATL03 and defined point labels, you may proceed with interpreting and labeling points in the Detail plot
- 2. To commit points to a class, select the class on the label list.
- Use rectangle, polygon or polyline selection tool to select the points of interest
  - Rectangle tool: hold and drag rectangle over area of interest and release. Points within the defined rectangle will be classified according to the active class color. The tool stays active for one to continue labeling. Right-click to deactivate.
  - 2. Polygon tool: use mouse to define boundary of area of interest. Right-click to close polygon. As rectangle tool, this tool remains active. Right-click *twice* to disable!
  - 3. Polyline tool: draw polyline along points of interest. Right-click to finish. All points within a specified distance (see Range Thresh. (m)) of the drawn polyline will be selected and committed to the active class. This tool does not remain active.
- 4. Use undo, redo buttons to undo or redo labeling actions. Reset button results all labels in Detail plot.
- 5. If needed, link to web map for help with point interpretation

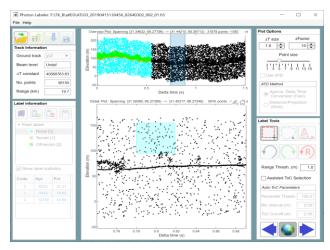

Rectangle selection

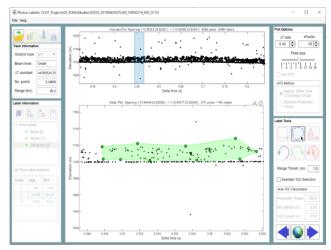

Polygon selection

# Saving labeled data

- Labeled data may be saved by clicking the Save Labeled data button in ASCII formats (\*.csv, \*.txt)
- When Auto-file naming is enabled (see <u>Labeling session requirements section</u>), labeled data are saved to the *labelData* folder with the ATL03 filename as base name and appending the track ID. For example, labeled data in ground track gt1rl from file ATL03\_20190415130456\_02640302\_002\_01.h5 will be saved as ATL03\_20190415130456\_02640302\_002\_01\_gt1r.csv
- When Auto-file naming is off, the user must specify the output file name. Turning off Save as CSV, would also allow one to save data as txt.
- Each contiguous section of labeled is coded with a distinct label section ID. In figure below, there are three separate labeled sections.

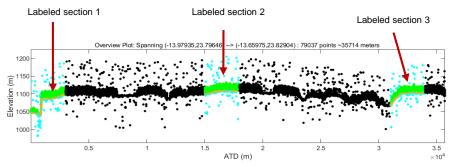

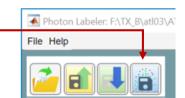

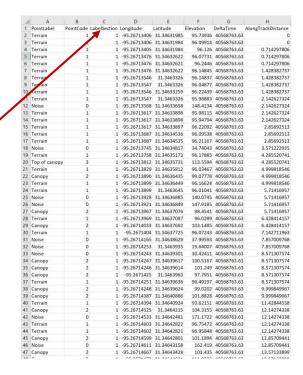

Sample labeled data

# Saving and loading a labeling session

- We understand that labeling tasks could span several data or months
- To manage labeling tasks over time, the PhotonLabeler enables the saving and loading of labeling sessions.
- The session file contains the state of the application at the time of saving and stores input files path and parameters to enable one to pick up labeling from where they left.
- To save a labeling session, click the Save Label Session Button. If Auto-file naming is enabled, the session file will be saved as MAT file to the define Session folder with the ATL03 as base name and appending the date and time the file was created e.g.
  - ATL03\_20190415130456\_02640302\_002\_01\_15062020\_1535. mat, for a file saved on 05/15/2020 at 15:35 pm. If Auto-file naming is disable, the user must specify the output file name
- To load a previously saved session file, use the Load session button. Navigate to folder the file was saved and open it. PhotonLabeler should restore the labeling environment to allow for continued labeling

# Saving graphics

- PhotonLabeler enables copying or exporting of the Overview and Detail plots to a variety of image/graphic formats
- To copy the plot, clip the plot toolbar dropdown and select
  Copy as.
- To save the plot, click the plot toolbar dropdown and select
  Save as. Choose destination folder and output filename to save the graphic.

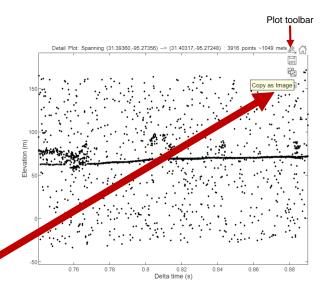

#### Copying plot graphics

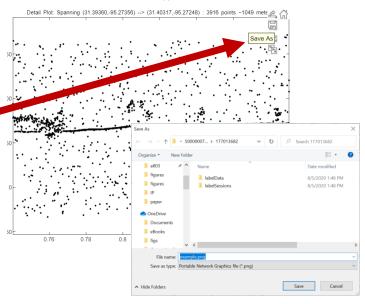

# **Error logging**

- PhotonLabeler logs all errors raised during each session. The error log file is saved in the same folder as the ATL03 file.
- We welcome feedback on errors or issues with the software. We encourage users to send us the log file and a description of the issue for easier troubleshooting
- We will continue to make improvement as we receive user feedback

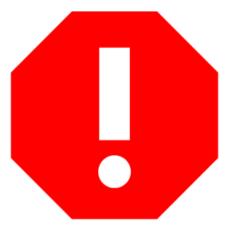